**Dell UltraSharp U2419H/U2419HX/ U2719D/U2719DX Dell Display Manager Brukerveiledning**

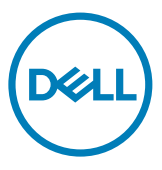

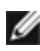

**MERKNAD: En MERKNAD angir viktig informasjon som hjelper deg med å bruke produktet.**

**Copyright © 2018 Dell Inc. eller datterselskaper. Med enerett.** Dell, EMC og andre varemerker er varemerker for Dell Inc. eller datterselskaper. Andre varemerker kan være varemerker for sine respektive eiere.

2018 – 08

Rev. A00

# **Innhold**

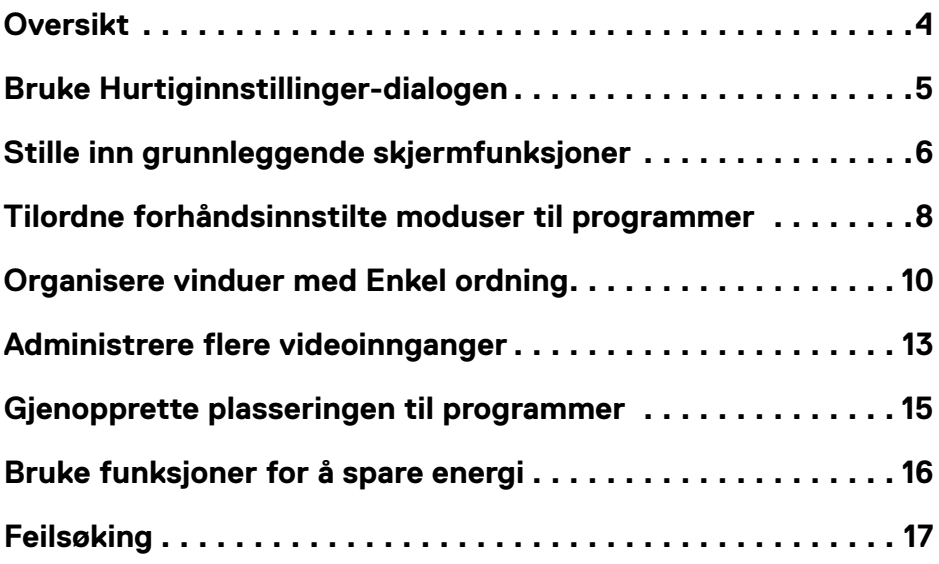

 $(\sim$ LL

# <span id="page-3-0"></span>**Oversikt**

 $\overline{a}$ 

Dell Display Manager er et program til Microsoft Windows som brukes til å administrere en skjerm eller flere skjermer. Det kan brukes til å manuelt justere bildet som vises, tildele innstillinger automatiske, styre energi, rotere bildet og andre funksjoner på utvalgte Dell-skjermer. Når Dell Display Manager er installert, kjører det hver gang systemet starter, og ikonet legges i systemstatusfeltet. Når du holder markøren over ikonet i systemstatusfeltet, kan du kan se informasjon om skjermer som er tilkoblet systemet.

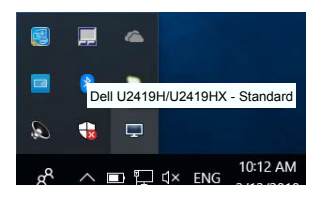

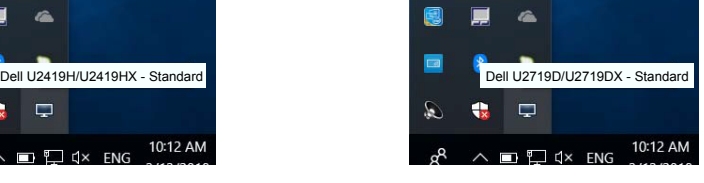

**U2419H/U2419HX U2719D/U2719DX**

 **MERKNAD: Dell Display Manager bruker DDC/CI-kanal for å kommunisere med skjermen. Sørg for at DDC/CI er aktivert i menyen på følgende måte.**

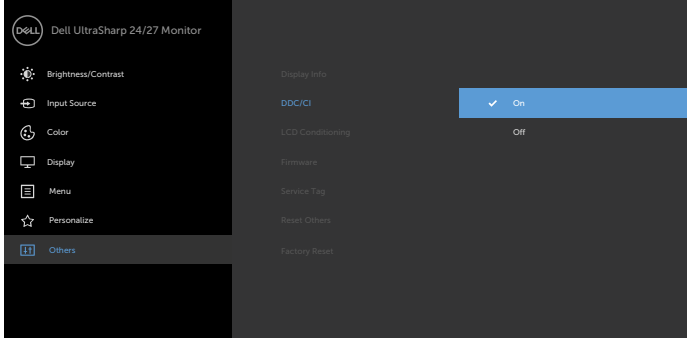

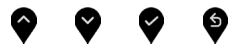

**D**&LI

# <span id="page-4-0"></span>**Bruke Hurtiginnstillinger-dialogen**

 $\overline{a}$ 

Klikk systemstatusfeltikonet til Dell Display Manager for å åpne dialogboksen **Quick settings (Hurtiginnstillinger)**. Når flere enn én støttet Dell-skjerm er koblet til systemet, kan du velge en spesifikk målskjerm ved hjelp av menyen. På dialogboksen **Hurtiginnstillinger** kan man enkelt justere skjermens lysstyrke, kontrast, oppløsning, vindusoppsett og så videre. Du kan velge **Manual Mode (Manuell modus)** eller **Auto Mode (Automatisk modus)**, og skjermoppløsningen kan endres.

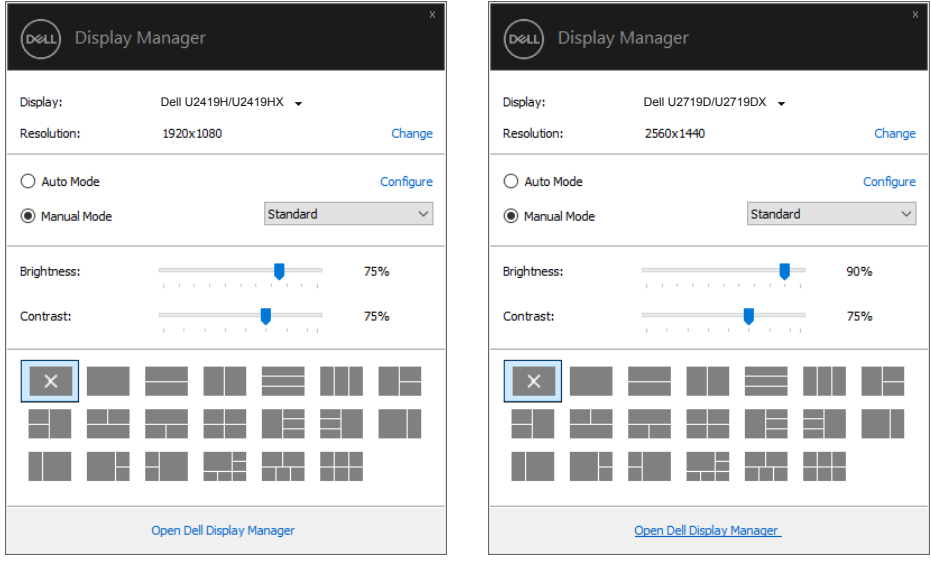

### **U2419H/U2419HX U2719D/U2719DX**

Dialogboksen **Quick settings (Hurtiginnstillinger)** gir også tilgang til Dell Display Managers avanserte brukergrensesnitt, som brukes til å justere grunnleggende funksjoner, konfigurere automatisk modus og få tilgang til andre funksjoner.

**DGL** 

# <span id="page-5-0"></span>**Stille inn grunnleggende skjermfunksjoner**

 $\overline{a}$ 

DELI

Du kan velge **Manual Mode (Manuell modus)**, som lar deg velge en forhåndsinnstilt modus manuelt, eller velge **Auto Mode (Automatisk modus)**for å bruke en forhåndsinnstilt modus avhengig av det aktive programmet. Når gjeldende forhåndsinnstilt modus endres, vises en melding på skjermen. **Brightness (Lysstyrke)** og **Contrast (Kontrast)** for skjermen som er valgt, kan også justeres direkte fra **Basic (Grunnleggende)**-fanen.

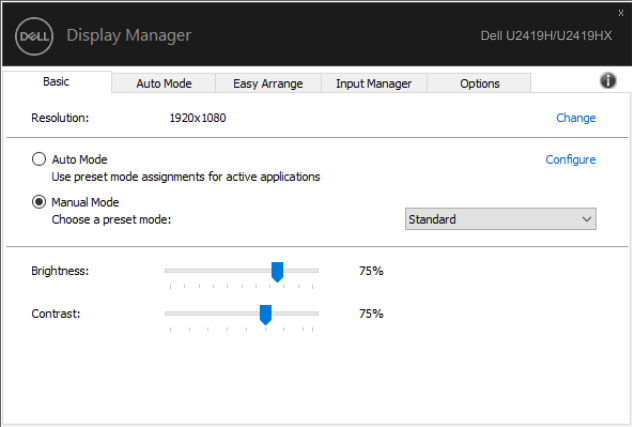

### **U2419H/U2419HX**

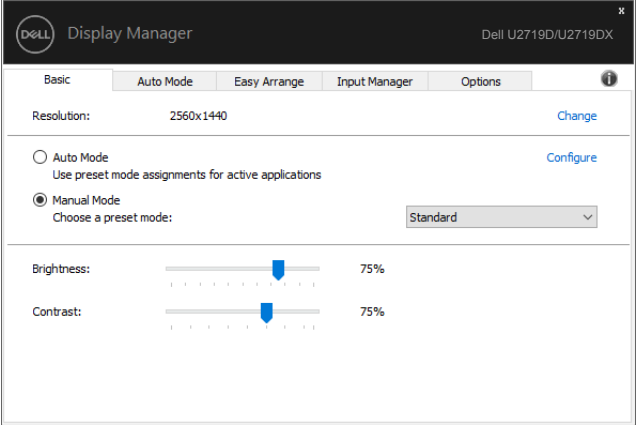

#### **U2719D/U2719DX**

**MERKNAD: Når flere Dell-skjermer er koblet til, velger du «Aktiver skjermmatrisekontroll» for å bruke kontroller for lysstyrke, kontrast og farger på alle skjermene.**

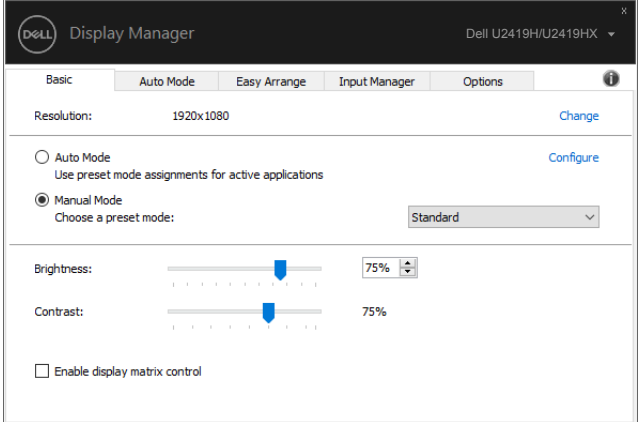

### **U2419H/U2419HX**

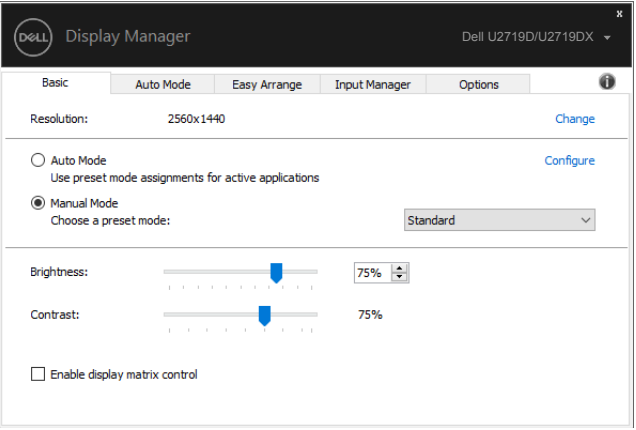

**U2719D/U2719DX**

DELL

# <span id="page-7-0"></span>**Tilordne forhåndsinnstilte moduser til programmer**

 $\overline{a}$ 

**D**&LI

På fanen **Auto Mode (Automatisk modus)** kan du knytte en spesifikk **Preset Mode (Forhåndsinnstilt modus)** til et bestemt program og bruke det automatisk. Når **Auto Mode (Automatisk modus)** er aktivert, bytter Dell Display Manager automatisk til tilsvarende **Preset Mode (Forhåndsinnstilt modus)** når det tilknyttede programmet aktiveres. **Preset Mode (Forhåndsinnstilt modus)** som er tilordnet et bestemt program, kan være det samme på hver tilkoblet skjerm, eller det kan variere fra én skjerm til en annen.

Dell Display Manager er forhåndskonfigurert for mange populære programmer. Hvis du vil legge til et nytt program i oppgavelisten, drar du bare programmet fra skrivebordet, Windows Startmenyen eller annet sted og slipper den på gjeldende liste.

# **MERKNAD: Det støttes ikke å tilordne forhåndsinnstilte moduser for batchfiler, skript, lastere og ikke-kjørbare filer, som zip-arkiver eller pakkede filer.**

Du kan også konfigurere forhåndsinnstilt modus for spill som brukes når et Direct3D-program kjører i fullskjermmodus. For å forhindre at et program bruker modusen, tilordner du det til en annen forhåndsinnstilt modus.

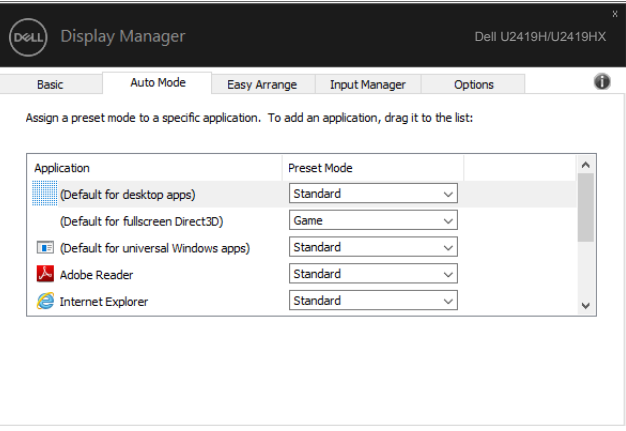

**U2419H/U2419HX**

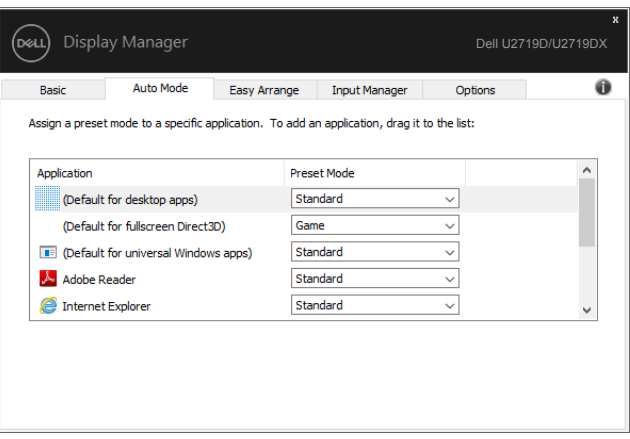

# **U2719D/U2719DX**

 $($ DELL

# <span id="page-9-0"></span>**Organisere vinduer med Enkel ordning**

 $\overline{a}$ **Enkel ordning** hjelper deg med å organisere programvinduene på skrivebordet effektivt. Du velger først et forhåndsdefinert oppsettmønster som passer arbeidet, så kan du bare dra programvinduene inn i de definerte sonene. Trykk «>» eller tastene Side opp / Side ned for å finne flere oppsett. For å lage et tilpasset oppsett ordner du de åpne vinduene og klikker deretter **Save (Lagre)**.

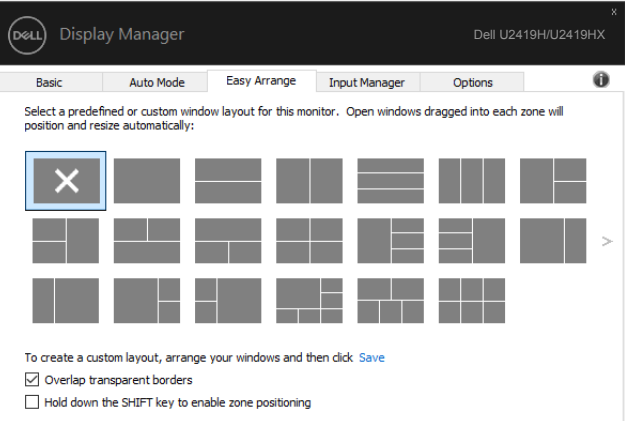

### **U2419H/U2419HX**

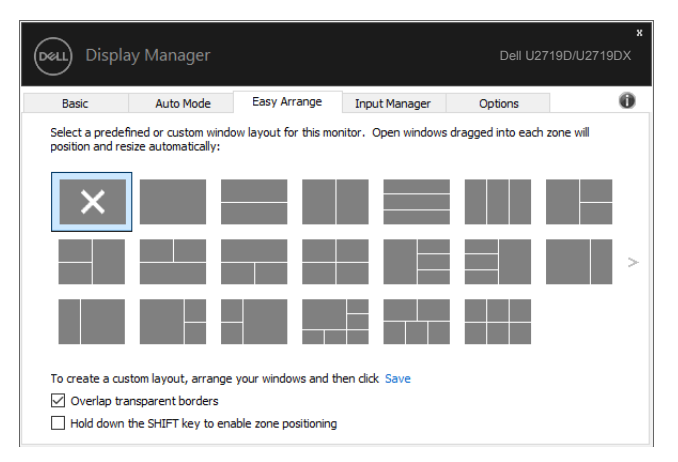

# **U2719D/U2719DX**

For Windows 10 kan du bruke ulikt vindusoppsett for hver av de virtuelle stasjonære stasjonene.

Hvis du ofte bruker festefunksjonen i Windows, kan du velge **«Hold down the SHIFT key to enable zone positioning» (Hold nede SKIFT-tasten for å aktivere soneplassering)**. Dette gir festing i Windows prioritet over **Easy Arrange (Enkel ordning)**. Du må da holde inne Skifttasten for å plassere med **Easy Arrange (Enkel ordning)**.

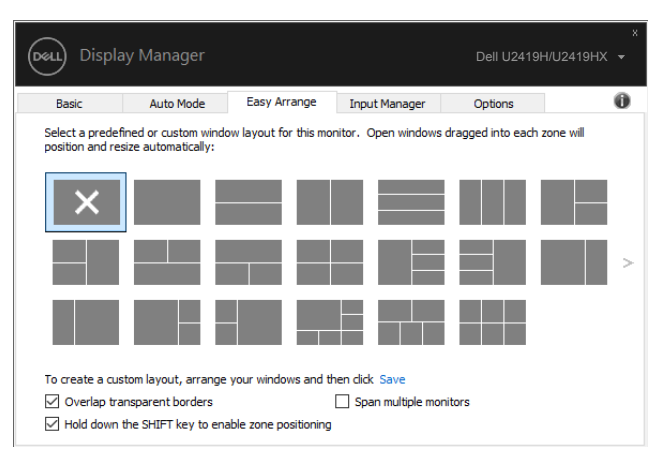

#### **U2419H/U2419HX**

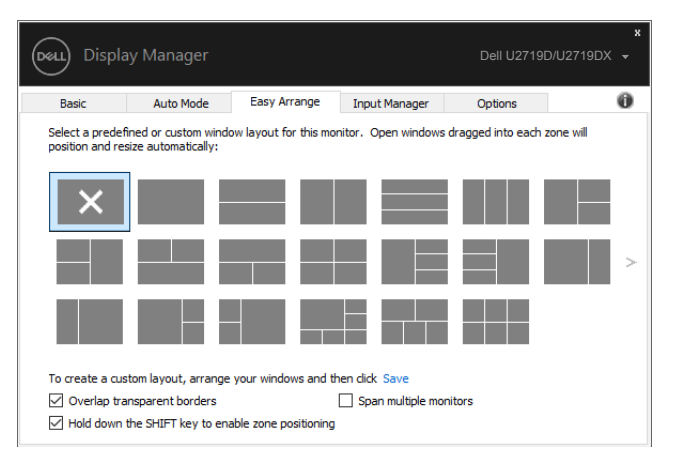

### **U2719D/U2719DX**

DELL

Hvis du bruker flere skjermer i en matrise, kan **Easy Arrange (Enkel ordning)**-oppsettet brukes på alle skjermene som ett skrivebord. Velg **«Span multiple displays (Utvid over flere skjermer)»** for å aktivere denne funksjonen. Skjermene må settes godt på linje for at dette skal fungere effektivt.

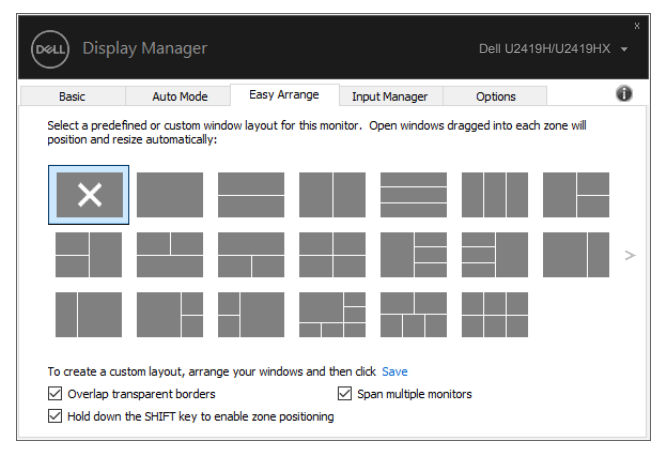

### **U2419H/U2419HX**

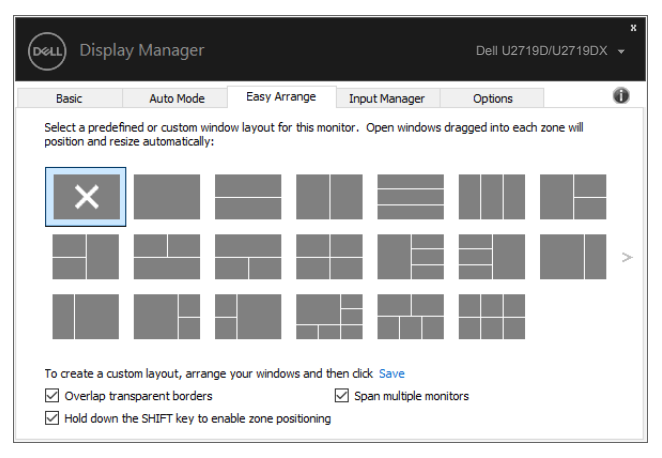

# **U2719D/U2719DX**

DELL

# <span id="page-12-0"></span>**Administrere flere videoinnganger**

 $\overline{a}$ 

På Inngangsadministrasjon-fanen er det praktiske måter å administrere flere videoinnganger som er koblet til Dell-skjermen på. Det gjør det veldig enkelt å bytte mellom innganger mens du jobber med flere datamaskiner.

Alle videoinngangsportene som er tilgjengelige for skjermen, står oppført. Du kan gi navn til hver inngang. Lagre endringene etter redigering.

Du kan definere én hurtigtast til å bytte til ønsket inngang raskt og en annen hurtigtast til å bytte mellom to innganger raskt hvis du ofte jobber mellom dem.

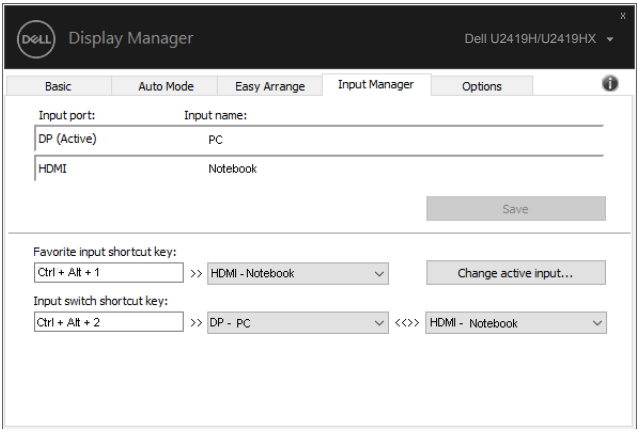

**U2419H/U2419HX**

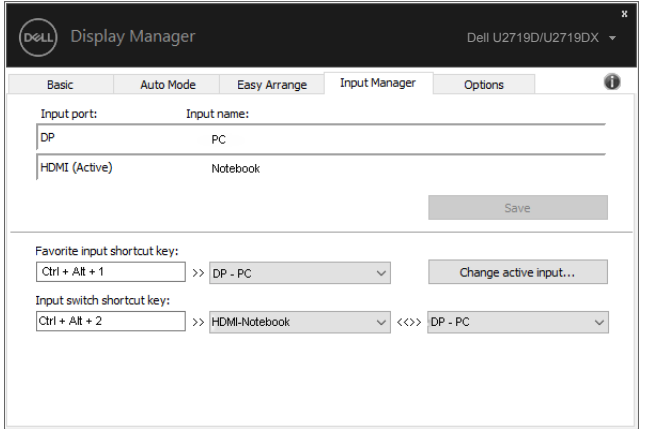

**U2719D/U2719DX**

**DGL** 

Du kan bruke rullegardinlisten for å bytte til en hvilken som helst inngangskilde.

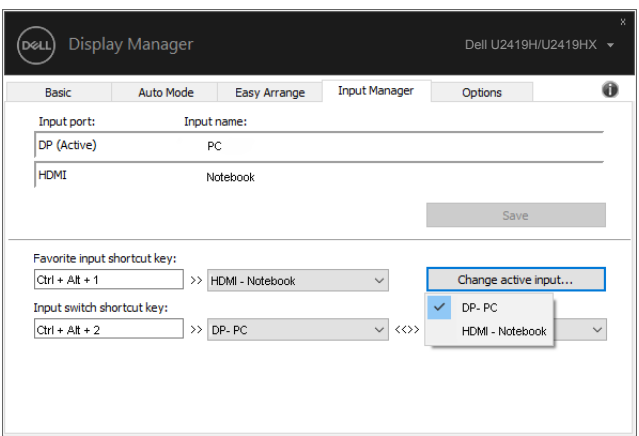

### **U2419H/U2419HX**

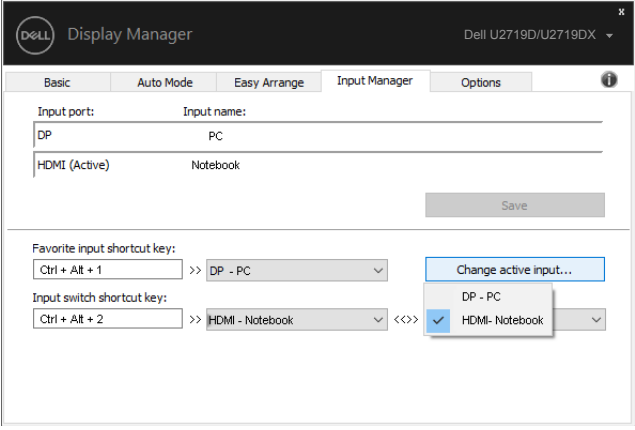

### **U2719D/U2719DX**

 **MERKNAD: DDM kommuniserer med skjermen selv når den viser video fra en annen datamaskin. Du kan installere DDM på datamaskinen du ofte bruker og kontrollere bytte av inngang fra den. Du kan også installere DDM på andre datamaskiner som er koblet til skjermen.**

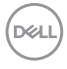

# <span id="page-14-0"></span>**Gjenopprette plasseringen til programmer**

 $\overline{a}$ 

DDM kan hjelpe deg med å sette programvinduene tilbake på plass når du kobler datamaskinen til skjermen(e) på nytt. Du får raskt tilgang til denne funksjonen ved å høyreklikke DDM-ikonet i systemstatusfeltet.

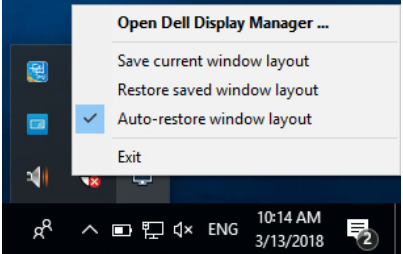

Hvis du velger **«Auto-restore window layout» (Gjenopprett vindusoppsett automatisk)**, blir plasseringene til programvinduene sporet og husket av DDM. DDM setter programvinduene tilbake på plass automatisk når du kobler datamaskinen til skjermen(e) igjen.

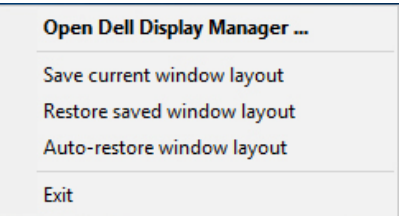

Hvis du vil gå tilbake til et favorittoppsett etter at du har flyttet programvinduene, velger du først **«Save current window layout» (Lagre gjeldende vindusoppsett)** og så **«Restore saved window layout (Gjenopprett lagret vindusoppsett)»**.

Du kan bruke skjermer med forskjellige modeller eller oppløsninger i hverdagen, og du kan bruke forskjellige vindusoppsett på dem. DDM er i stand til å kjenne igjen skjermen du har koblet til igjen og gjenopprette de tilsvarende programplasseringene.

Dersom du må bytte ut en skjerm i en skjermmatrisekonfigurasjon, kan du lagre vindusoppsettet før utskifting og gjenopprette oppsettet etter at den nye skjermen er installert.

# **MERKNAD: Programmene bør holdes kjørende for å dra nytte av denne funksjonen. DDM starter ikke programmer.**

**NO** 

# <span id="page-15-0"></span>**Bruke funksjoner for å spare energi**

Dell-modeller som støttes, har **Options (Alternativer)**-fanen, som har PowerNap-alternativer for å spare energi. Du kan velge å sette skjermens lysstyrke til minimumsnivået eller sette skjermen i dvale når skjermspareren er aktivert.

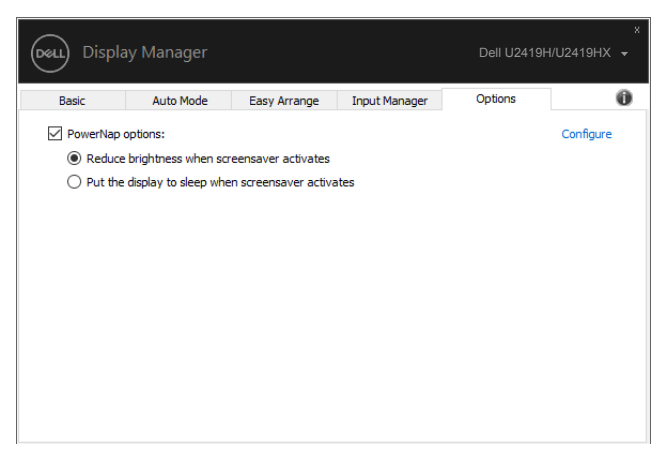

### **U2419H/U2419HX**

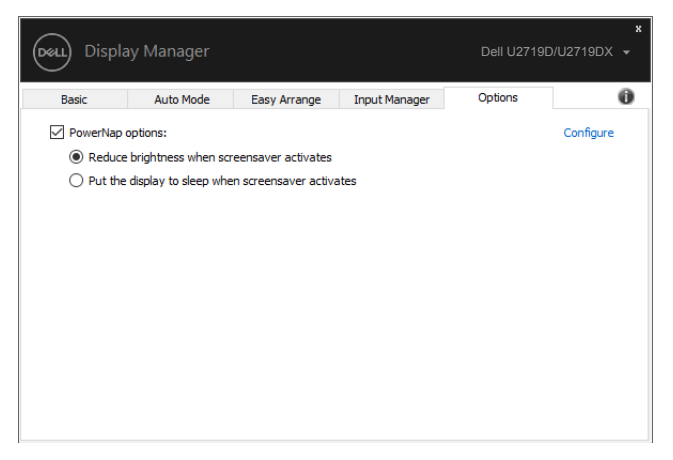

### **U2719D/U2719DX**

 $\overline{a}$ 

# <span id="page-16-0"></span>**Feilsøking**

 $\overline{a}$ 

Hvis DDM ikke fungerer med skjermen, viser DDM følgende ikon i systemstatusfeltet.

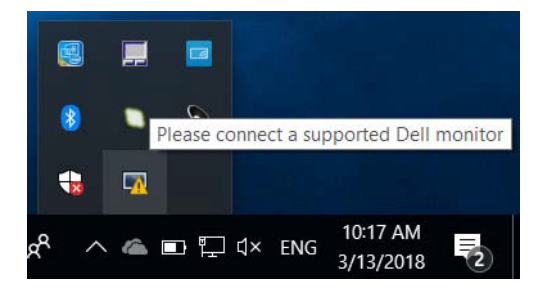

Klikker du ikonet, så viser DDM en mer detaljert feilmelding.

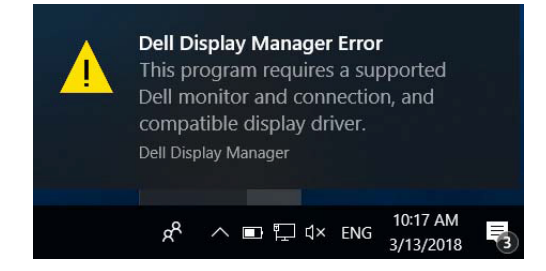

Vær oppmerksom på at DDM kun fungerer med Dell-merkede skjermer. Hvis du bruker skjermer fra andre produsenter, støttes de ikke av DDM.

Hvis DDM ikke kan oppdage og/eller kommunisere med en støttet Dell-skjerm, kan du gjøre følgende trinn for å feilsøke:

- 1. Sørg for at videokabelen er riktig koblet til skjermen og datamaskinen, spesielt at kontaktene er ordentlig satt i.
- 2. Kontroller skjermmenyen på skjermen for å sikre at DDC/CI er aktivert.
- 3. Sørg for at du har riktig og nyeste skjermdriver fra grafikkleverandøren (Intel, AMD, NVidia osv.). Skjermdriveren er ofte årsaken til feil med DDM.
- 4. Fjern dokkingstasjoner eller kabelforlengere eller adaptere mellom skjermen og grafikkporten. Forlengere, huber eller billigere adaptere støtter kanskje ikke DDC/CI ordentlig, og DDM kan svikte. Oppdater driveren til en slik enhet hvis en ny versjon er tilgjengelig.
- 5. Start datamaskinen på nytt.

**NO** 

DDM fungerer kanskje ikke med følgende skjermer:

- Dell-skjermmodeller fra før år 2013 og D-serien med Dell-skjermer. Du finner mer informasjon på [www.dell.com/support/monitors](http://www.dell.com/support/monitors).
- Spillskjermer som bruker Nvidia-basert G-sync-teknologi
- Virtuelle og trådløse skjermer støtter ikke DDC/CI
- På noen tidlige skjermmodeller med DP 1.2 kan det være nødvendig å deaktivere MST/ DP 1.2 i skjermmenyen på skjermen.

Hvis PC-en er koblet til Internett, blir du bedt om å oppgradere til en nyere versjon av DDM når en er tilgjengelig. Det anbefales å laste ned og installere det nyeste DDM-programmet.

Du kan også se etter en ny versjon ved å høyreklikke DDM-ikonet mens du holder nede Skifttasten.

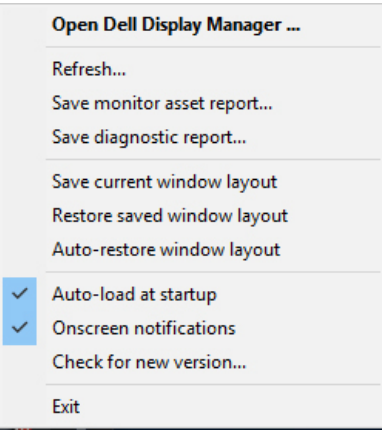

**D**&LI